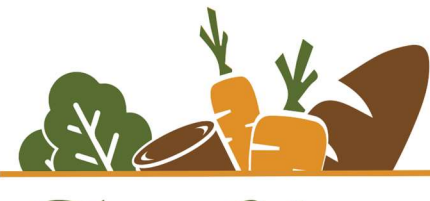

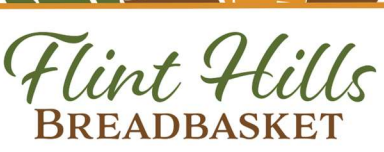

# Vome Check In

# **Overview**

Vome is the volunteer management platform that we use to schedule, record, and analyze the time you spend with us as a volunteer. The information gathered helps us understand and share the impact you have as a volunteer and is important for grants and other data reporting.

# Task Details

- Date and Time: Every shift
- Location: 905 Yuma (in the kitchen on the counter by the microwave), off site with app or desktop
- Staff Support: Community Connections Manager

# **Task Description**

## **Initial Setup:**

Option A: Create a profile on Vome from your computer.

- a) Go to the Vome Profile link on the www.flinthillsbreadbasket.org website (Want to Help tab > Volunteer)
- b) Complete and submit the form. In addition to the required information, please include your phone number and mailing address.

Option B: Create a profile on Vome at FHBB.

a) Check in with the Community Connections Manager (Jennie) or other staff member and let them know that you need to create a profile on Vome.

#### Regular Check In/Out:

- 1. Come to the laptop located in the kitchen.
- 2. Look for your name on the screen under the date and time you are volunteering.
- 3. Click the green button by your name to check in.
- 4. Click save.
- 5. Repeat the process at the end of your shift.

#### Can't Find Your Name?

If you can't find your name on the list for a regularly scheduled shift, or you are volunteering for an unscheduled shift, follow these instructions:

- 1. Click the green "Join a shift" button on the right side of the screen.
- 2. Type in at least 3 characters from your first name or last name or email address and click the orange search button.
- 3. Find your name and click select.
- 4. Scroll down and click the green "Next" button on the right side of the screen.
- 5. Select the correct shift, then click the green "Save" button on the pop-up screen.
- 6. Click the green "Reserve" button. This will take you back to the check in/out screen and you should now see your name.
- 7. Click the green "Check-in" button. Remember to check out at the end of your shift!

## Reporting/Verification

If you need verification of your volunteer time for school, community service, or any other reason, this can be accessed by the following steps.

- 1. Login to Vome on your computer (not yet available on the mobile app)
- 2. From your homepage, click "View impact."
- 3. [Optional] Customize the report by clicking "Customize report."
- 4. Click "Export"

The Community Connections Manager or another staff member can sign off on paper volunteer verification forms.

## **Completion Checklist**

- Create your Vome profile.
- $\bullet$  Check in and out at every shift.
- Let the Community Connections Manager know of any assistance needed.

## **Feedback and Questions**

The Community Connections Manager is the main point of contact for questions about Vome. They can be reached at jjordan@fhbbmhk.org, calling 785-537-0730, or visiting in person.

- Issues/Concerns: Please share any issues or concerns with the Community Connections Manager.
- Communication Channels: If the Community Connections Manager is not available, the next point of contact is the Executive Director at  $khagemeister@fhbbmh.org.$

2